# 大埔舊墟公立學校 **STEM** 學習日

# 資訊科技設備應用指引

### **I.**如何登入學校 **WiFi** 網絡**(**學習日專用 **SSID**:**student\_LD)**

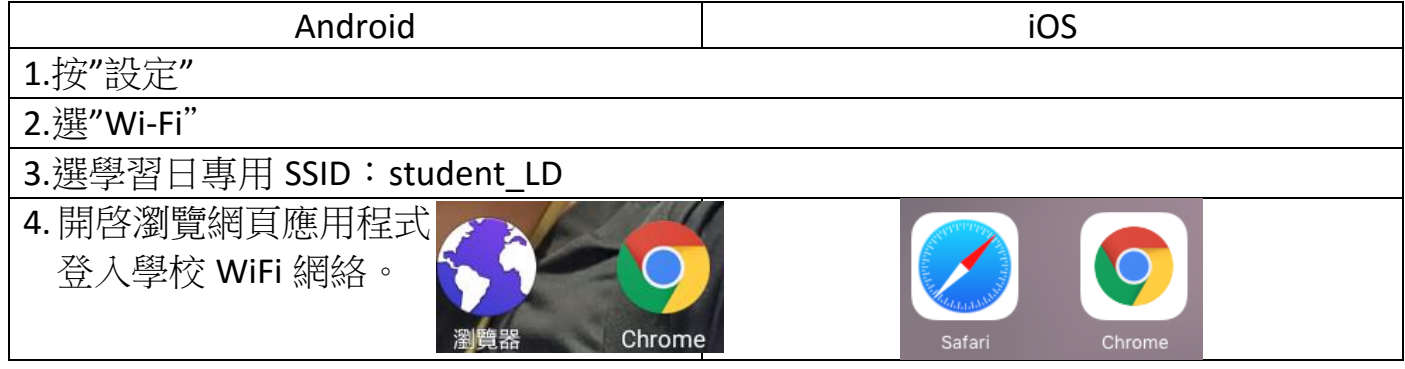

#### II. 如何安裝 **QR Code Reader**

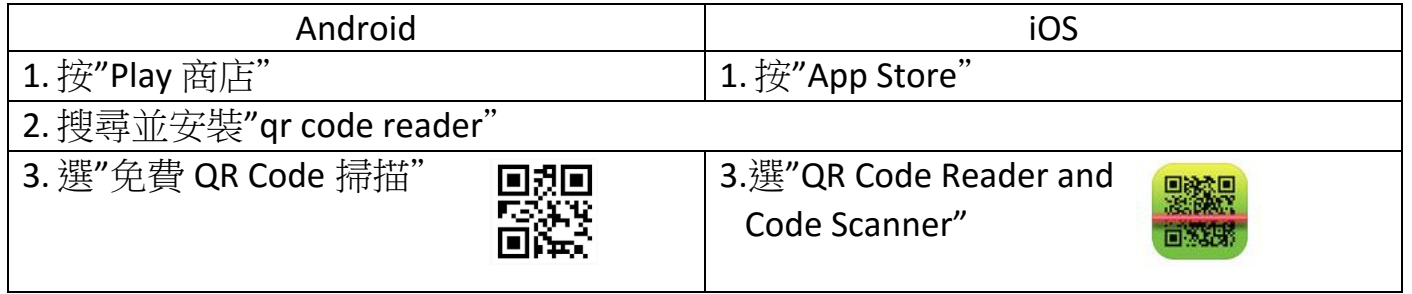

#### III. 如何應用 **QR Code Reader**

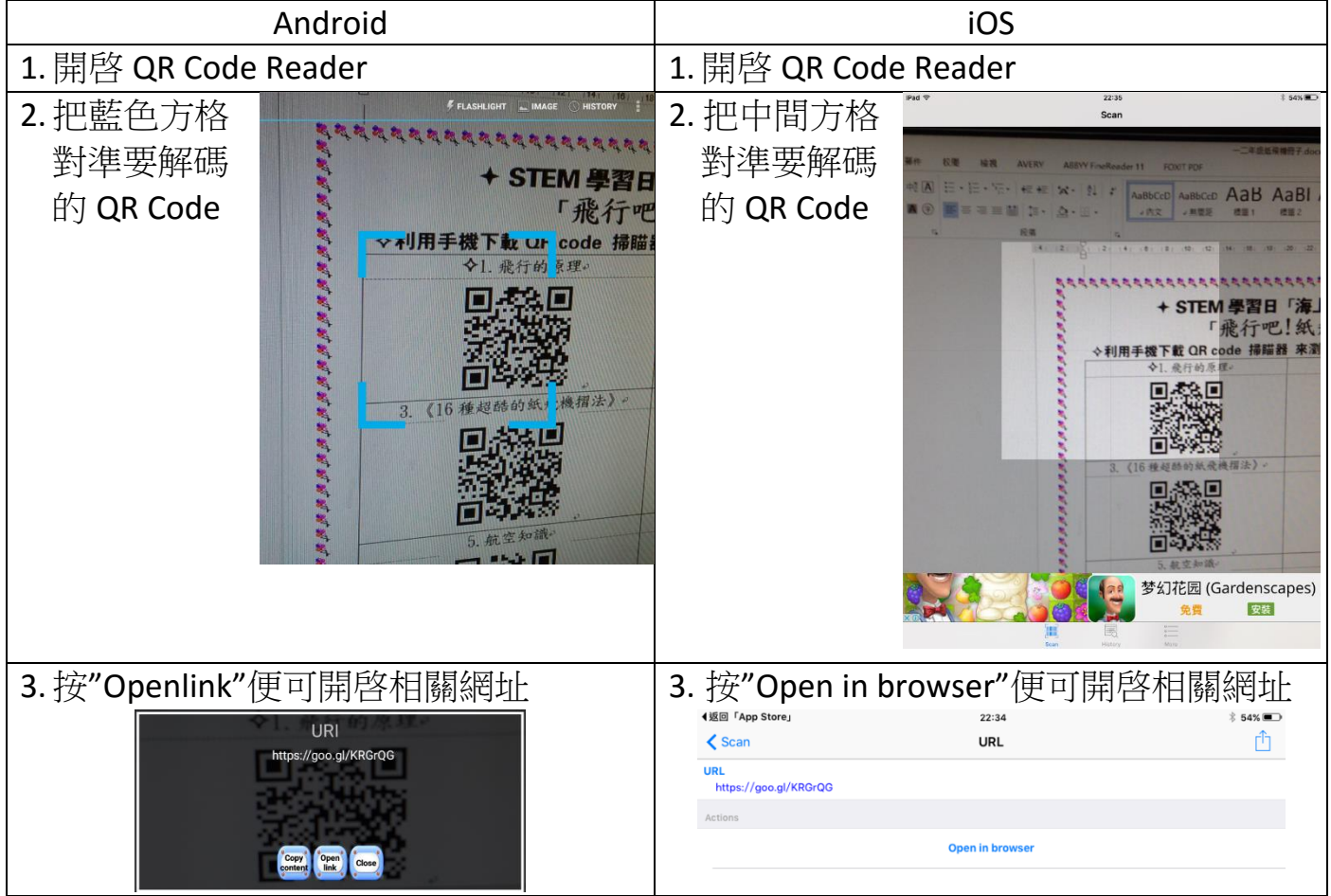

### **IV.**如何登入 **Google Classroom** 及上載影片

Google Classroom 登入: s 學生編號@g.tpomps.edu.hk (例:s123456@g.tpomps.edu.hk) 預設密碼:tpomps 學生編號 (例:tpomps123456)

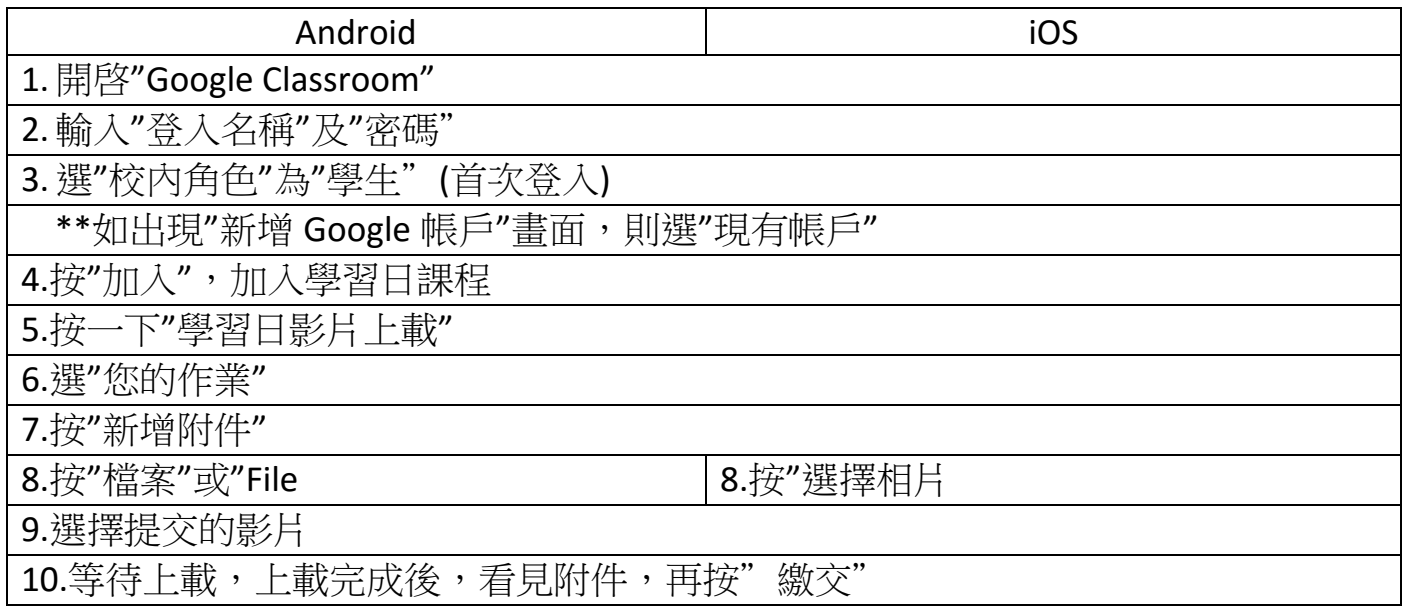

#### **V.**後備影片上載系統

- 1. 利用 QR Code Reader 開啓系統 (網址:[https://goo.gl/pMBnEg\)](https://goo.gl/pMBnEg)
- 2. 登入 Google Classroom 戶口
- 3. 上載片段及按"提交"

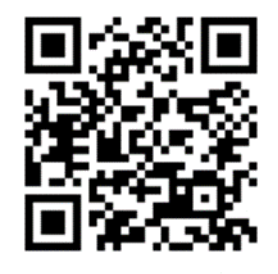

\*\*如畫面顯示要求授權可按以下程序處理(以 Google Chrome 為例)

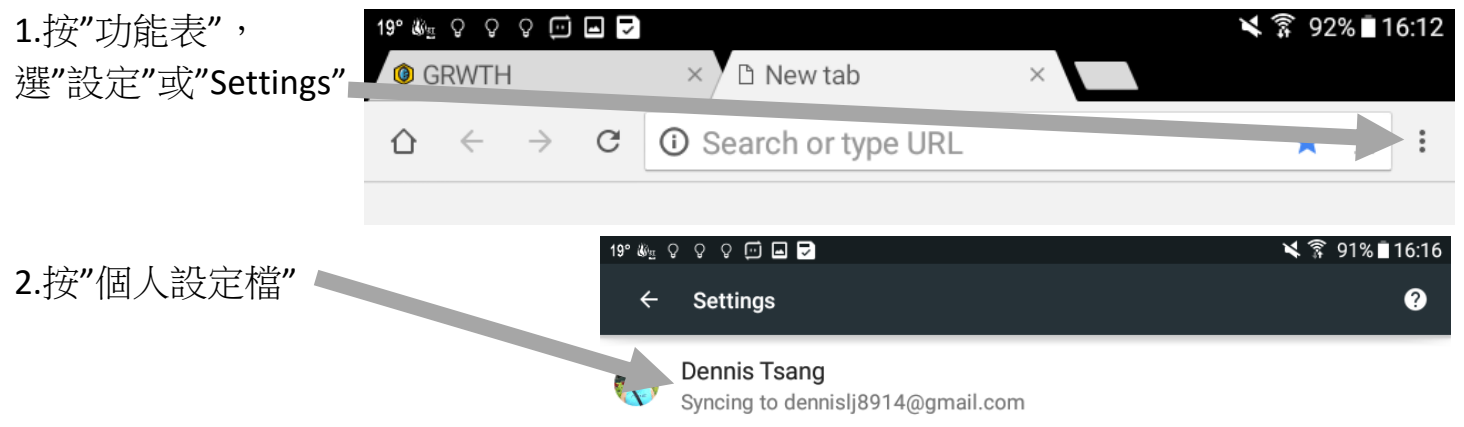

3.選"Sign out Chrome"

4.再利用 QR Code Reader 開啓系統